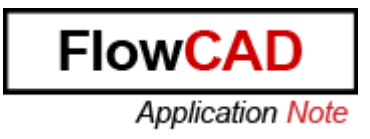

#### Title: **PCB Editor Environment**

Product: OrCAD / Allegro PCB Editor

Summary: It explains the whole PCB Editor environment include site environment.

Author/Date: Beate Wilke / 24.03.2009

### **Table of Contents**

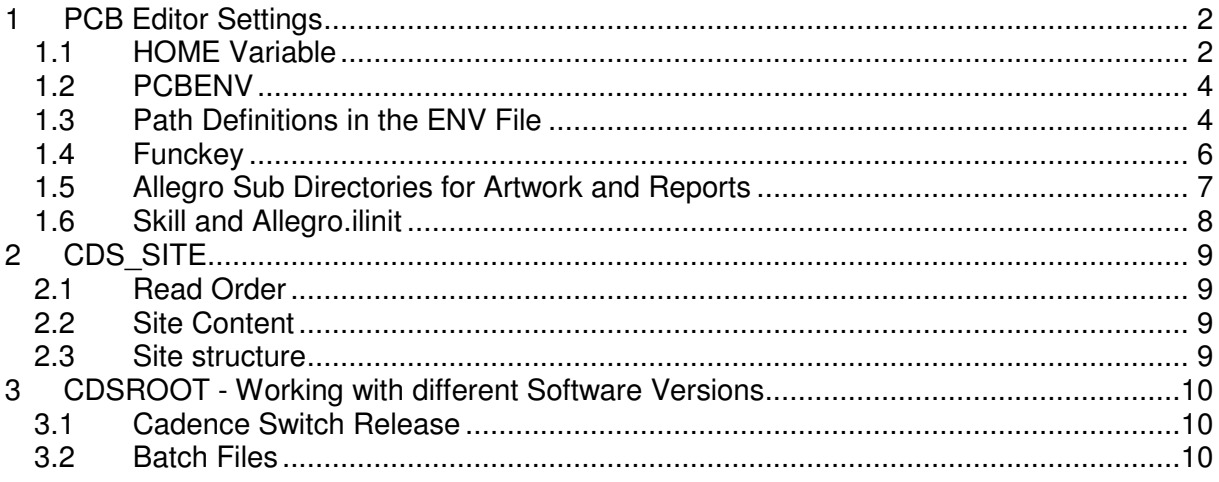

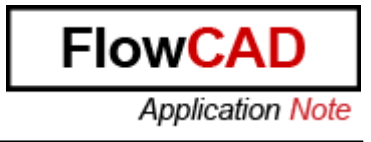

## **1 PCB Editor Settings**

#### **1.1 HOME Variable**

HOME is a system variable that defines the location for your PCB Editor environment settings. Every user needs his own HOME folder.

To change the HOME variable go to Start -> Settings -> Control Panel -> System -> Advanced -> Environment Variables.

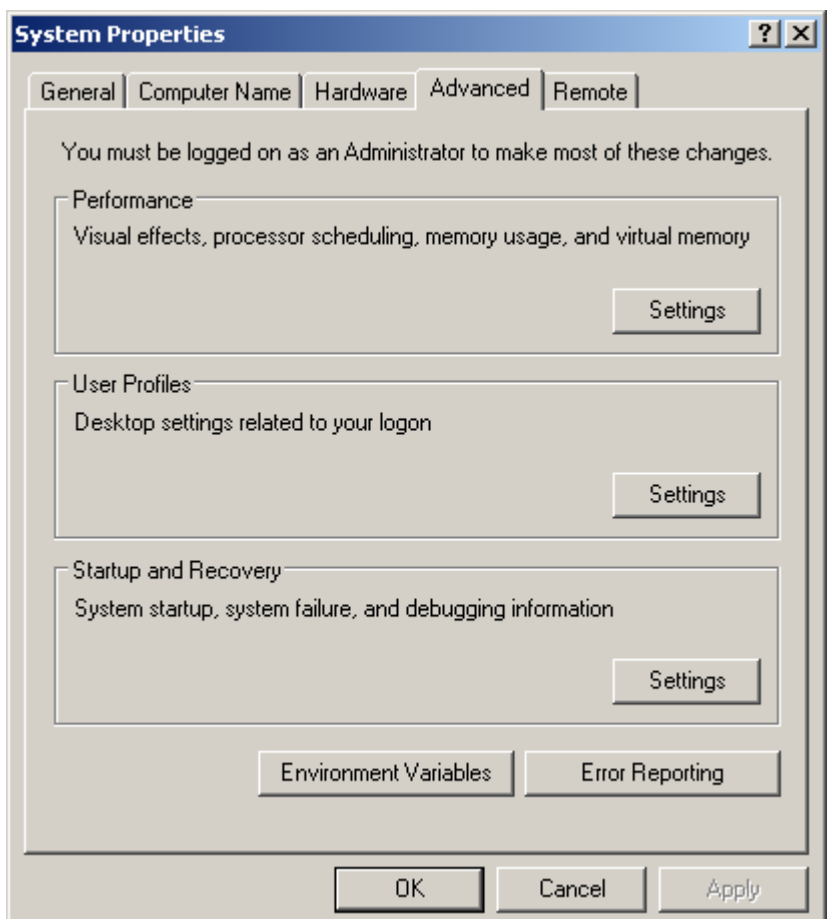

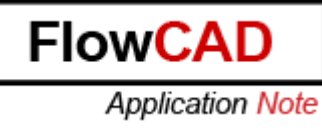

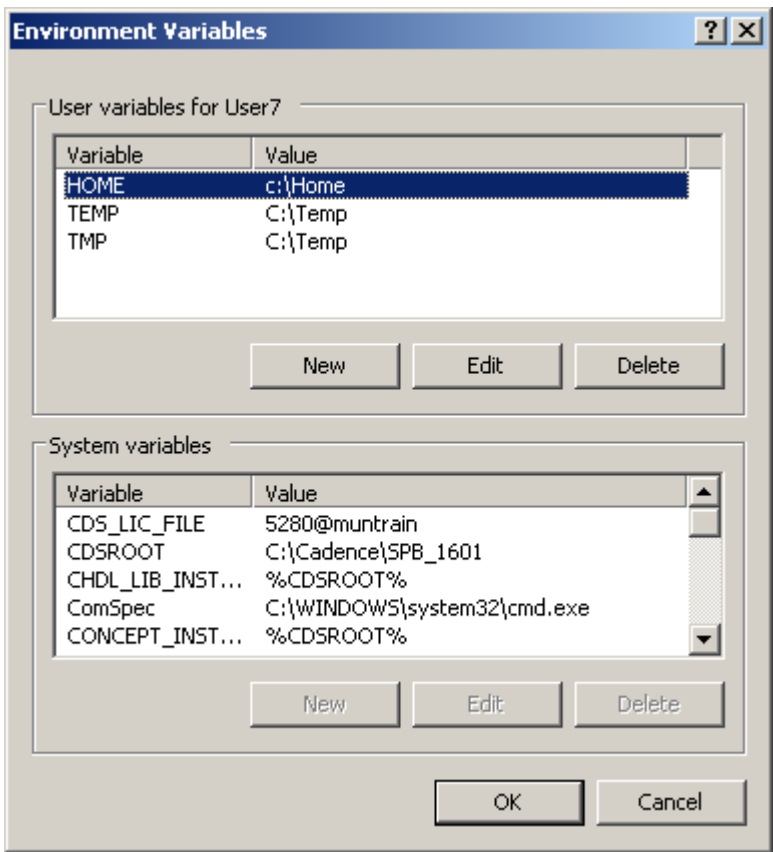

Home is a user variable. If you set HOME as user Variable, every user needs his own variable. If only one users works on the system you can also define it as system variable.

If you want to change the variable select it and click on change.

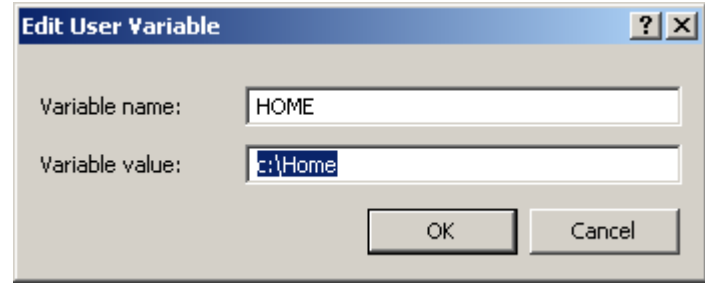

You can change the value to all existing folder where the user has full privileges.

If you work with 2 different versions for example 15.7 and 16.01 it would be good to have two different HOME folders. The binary code of 15.7 and 16.01 board files and symbols is different. If you have saved a board file or symbol with 16.01 you can't open it with 15.7. The HOME folder contains all path definitions to symbol and footprint libraries and a list of the recent designs.

## **1.2 PCBENV**

Pcbenv is a folder in the HOME folder and contains the PCB Editor environment. These are the possible files:

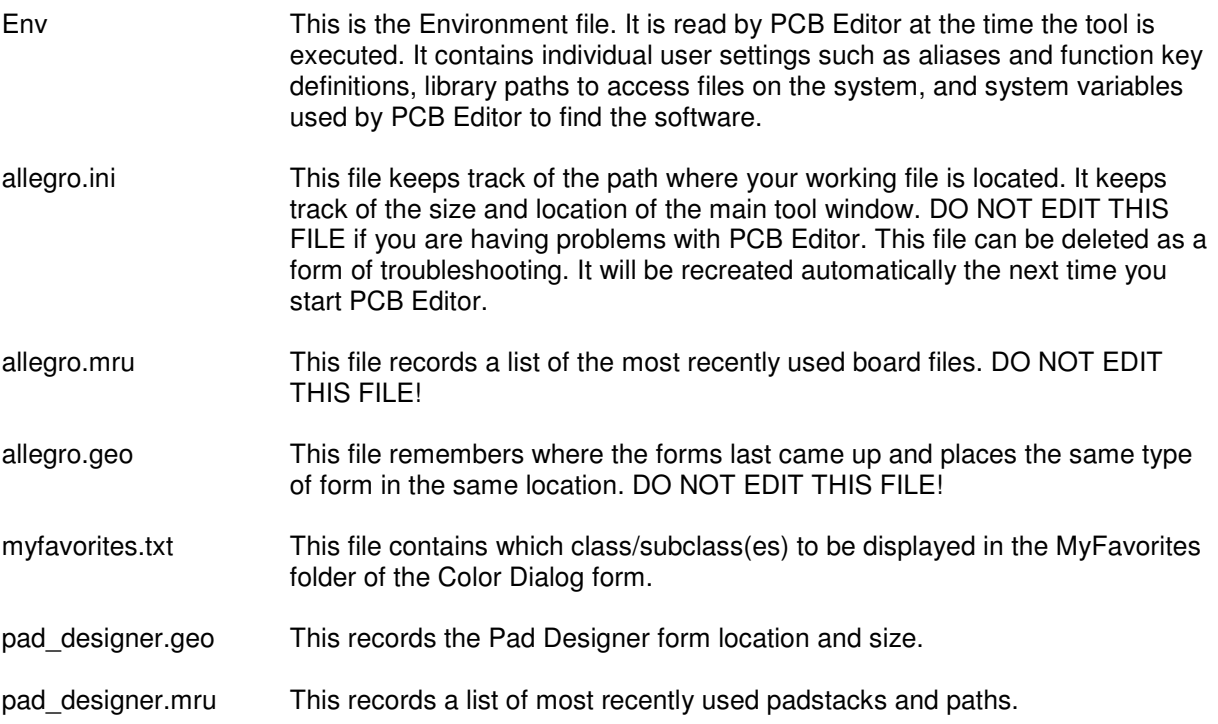

### **1.3 Path Definitions in the ENV File**

The env file contains all path definitions which are different from the default system settings. When you change these setting in PCB Editor by using Setup -> User Preferences -> Design paths or config paths the changes are written in the env file. You can also change the env file by open it with a text editor, it's written in ASCII. For new users it can be good to have a basic env file which contains all important settings.

Here is an overview of all possible path settings. The 2 important one are padpath and psmpath. If you work with your own component library you have to set them first.

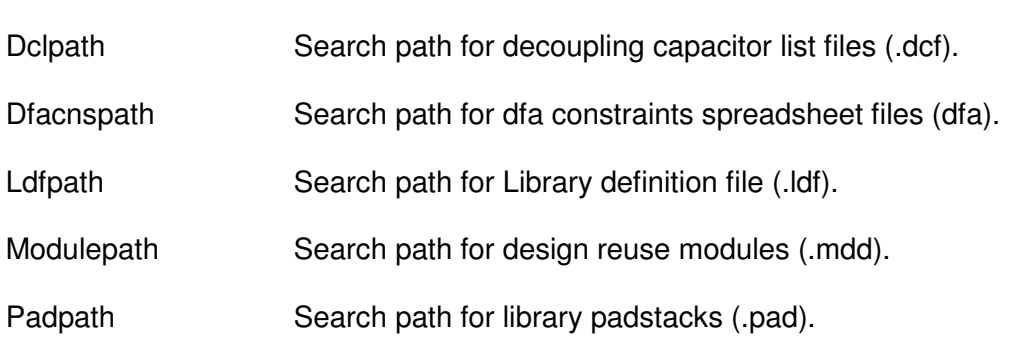

#### **CATEGORY: design\_paths**

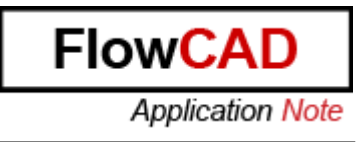

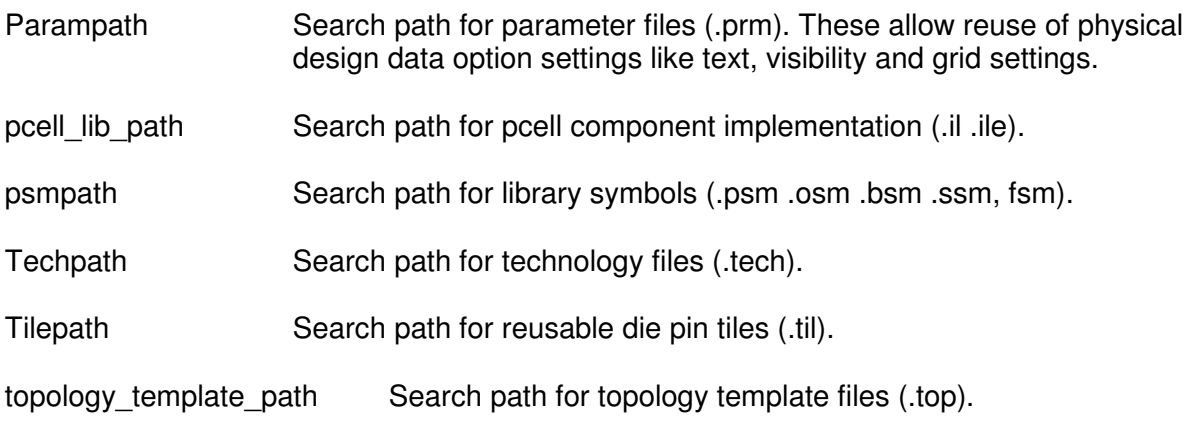

#### **CATEGORY: config\_paths**

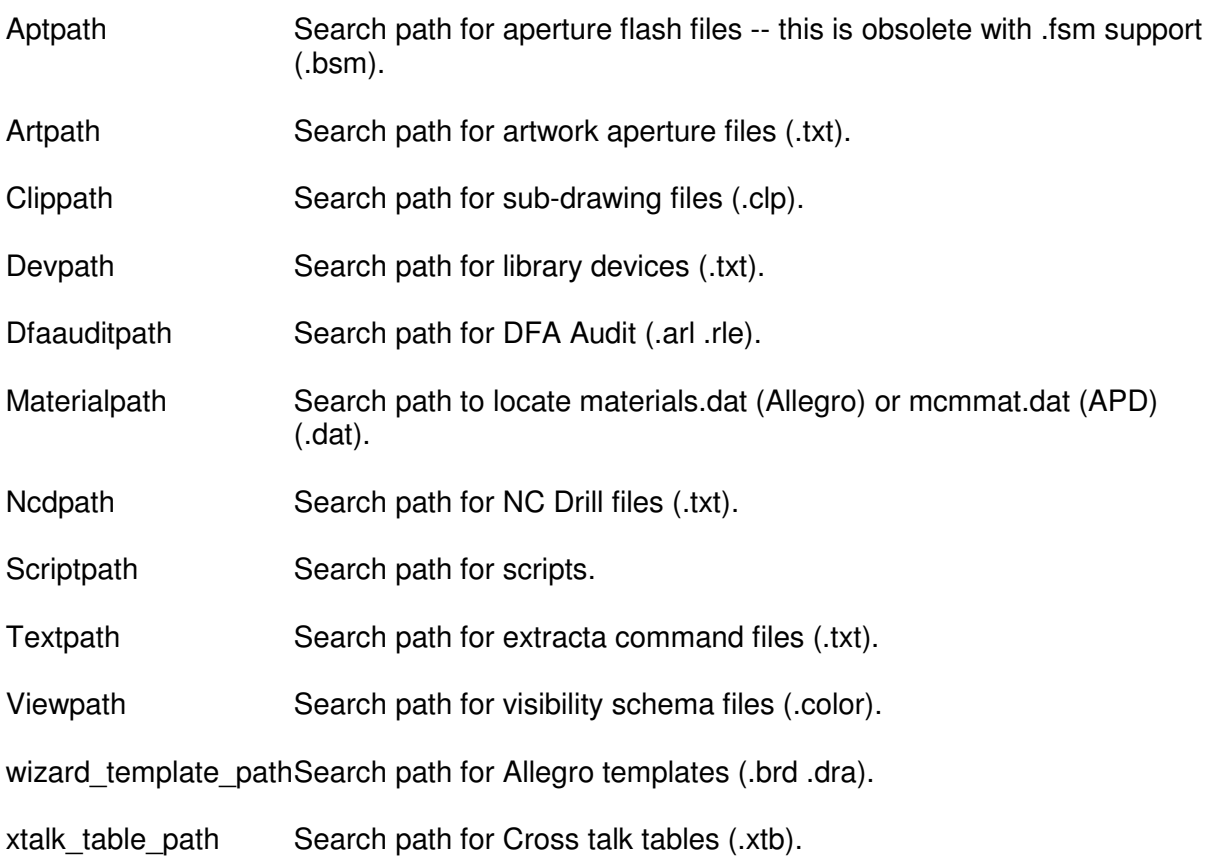

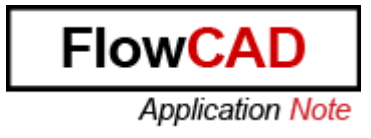

#### **1.4 Funckey**

In the PCB Editor training you will learn how to define temporary Funckeys. To get a permanent definition you have to define the funckeys in the env file. Here some examples for Funckey definitions:

funckey Esc cancel funckey + subclass -+ funckey - subclass - funckey " " subclass -+

funckey e 'settoggle edit etchedit generaledit; \$edit; echo "Toggle EDIT Mode"'

funckey w '"add connect"; echo "ADD Connect"' funckey s 'settoggle hug Hug Shove ; options bubble\_space \$hug preferred' funckey d 'settoggle direction 90 45 Off; options lock\_direction \$direction; echo "Toggle Direction"'

funckey q '"show element";echo "Query Element"' funckey a 'settoggle rats "rats all" "unrats all"; \$rats; echo "Toggle Airlines"'

funckey u undo

funckey l '"define lyrstack"; echo "Define Lyrstack"' funckey c '"cmgr"; echo "Constraints Manager"' funckey k "dfa\_spreadsheet"; echo "Design for Assembly Spreadsheet"' funckey v '"status"; echo "Status Manager"' funckey b '"prmed"; echo "Parameter Edit"' funckey n '"enved"; echo "Environment Edit"'

funckey p "place manual; setwindow form.plc\_manual; FORM plc\_manual hide; setwindow form.find; FORM find name\_type Comp; setwindow form.plc\_manual"

funckey P "place manual; setwindow form.plc\_manual; setwindow form.find; FORM find name\_type Comp; setwindow form.plc\_manual"

funckey r "iangle 90" funckey m "pop mirror"

funckey g grid toggle

funckey , show measure

funckey . drc update

funckey x pick grid funckey y pick grid

funckey g 'grid toggle; redraw; echo "Toggle Grid"'

funckey i "zoom in" funckey o "zoom out"

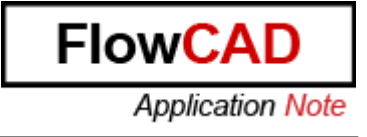

funckey f "zoom fit" funckey z "zoom center" funckey < "setwindow worldview; trapsize 3285" funckey h hilight funckey j dehilight

funckey S shadow toggle

Every user can have its own set of Funckeys. Normally the System Administrator defines a set of Funckeys for all users to get a unique handling of the tool.

#### **1.5 Allegro Sub Directories for Artwork and Reports**

In the User Preferences you have a category file\_management. This category helps to define a file structure.

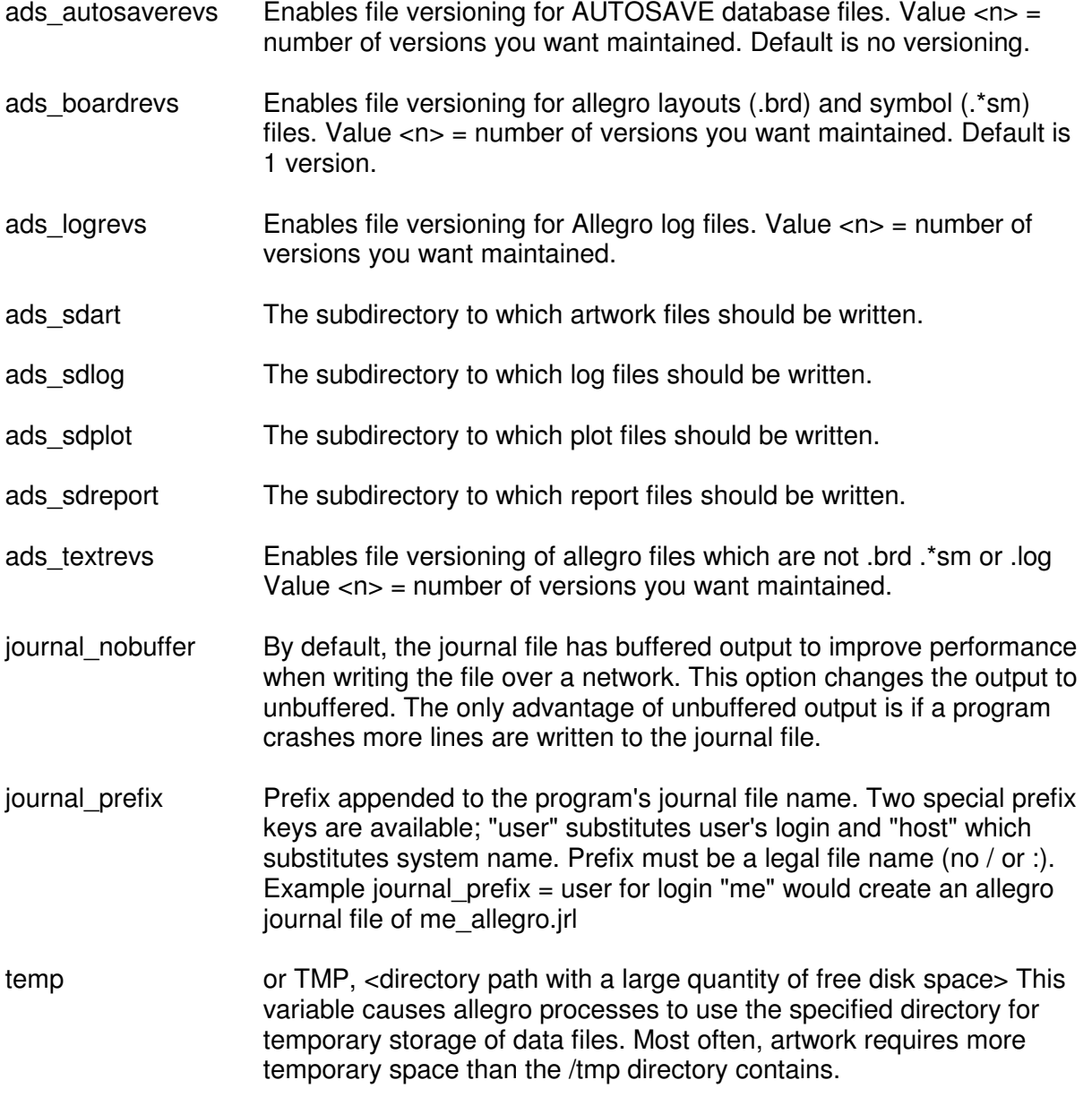

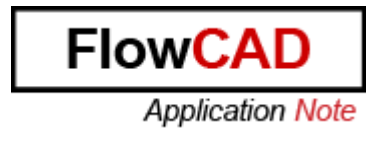

#### **1.6 Skill and Allegro.ilinit**

Skill is the PCB Editor internal programming language. You can define custom specific menus and functions with Skill.

At start up, Allegro PCB Editor looks for the allegro.ilinit file. This file contains the location of the SKILL directory and loads the SKILL commands for use. The allegro.ilinit file is located in <HOME>/pcbenv folder or <CDS\_SITE>/pcb.

Example for an allegro.ilinit file:

load "./skill/ict.il" load "./skill/ass.il" load "./skill/cds2f.il"

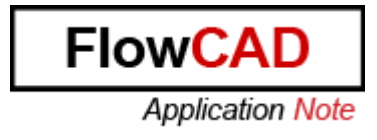

# **2 CDS\_SITE**

CDS\_SITE is a variable on system level. It allows the administrator to define standard setting and paths for all users. CDS\_SITE normally is located to a server.

Note: With CDS\_Site you can administrate only PCB Editor not DE CIS.

#### **2.1 Read Order**

Allegro PCB Editor searches for setting in the following order:

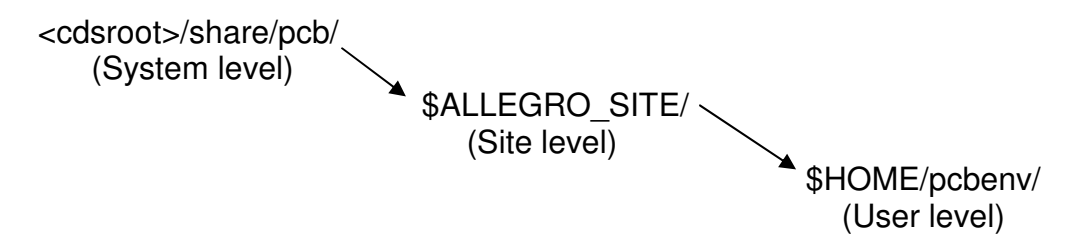

#### **2.2 Site Content**

With SITE definition you can administrate nearly all settings. Here are some examples:

Path to symbols and padstacks **Funckeys** Sub directories for artwork and reports Path to Scripts Path to Views Skill Routines

#### **2.3 Site structure**

A possible structure can be:

<cds\_site>/pcb / skill/\*.il script/\*.scr site.env allegro.ilinit

Note: The information in site.env is equal to the env file in the HOME path. In site.env are the global settings in pcbenv/env are the user settings.

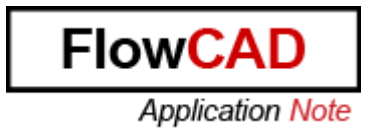

## **3 CDSROOT - Working with different Software Versions**

CDSROOT is the system variable which defines the install-dir you use to start the tools. During installation this variable automatically is set. If you only work with one software version you didn't take care of it. But if you work with 2 or more software versions it's important to know which value it just set. You can modify CDSROOT manually, with Cadence Switch Release or use Batch Files.

#### **3.1 Cadence Switch Release**

Cadence Switch Release sets CDSROOT and all necessary Path settings. You start it by selecting Start -> Programs -> SPBxxx -> Cadence Switch Release. Use always Switch Release of the highest software version.

Note: Cadence Switch Release does not change the HOME variable.

#### **3.2 Batch Files**

Batch Files are short script file which sets variables and starts programs. The Batch File creates a local environment to start a tool. For example you work with 15.7 and have a test installation for 16.01 it would be the best to set all variable to 15.7 and use Batch Files to start 16.01. In this environment you have no risk to open and save a 15.7 board file with 16.01 because you have total different settings.

Example:

```
echo off 
set CDSROOT=D:\SPB_16.01
set HOME=E:\HOME\1601
```
Path= C:\WINDOWS\system32; C:\WINDOWS; C:\WINDOWS\System32\Wbem; %CDSROOT%\tools\PSpice\Library; %CDSROOT%\tools\Capture; %CDSROOT%\tools\bin; %CDSROOT%\tools\pcb\bin; %CDSROOT%\tools\specctra\bin; %CDSROOT%\tools\libutil\bin; %CDSROOT%\tools\fet\bin; %CDSROOT%\tools\dfll\bin: %CDSROOT%\tools\PSpice

call allegro

Note: The path setting must be one row. It's divided into different rows for a better overview. With a Batch File you can set different HOME variables for different tools or versions.